# Laboratory 6

### **VeriLite 實驗電路板之介紹與操作**

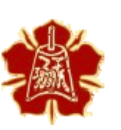

Department of Electrical Engineering National Cheng Kung University

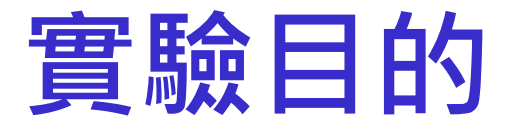

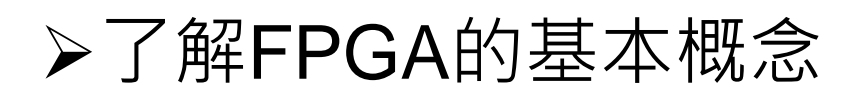

### 學習使用 VeriLite FPGA的工具來實踐邏輯電路並且驗證

- HDL Auto Assign Pin
- ISE Project Navigator
- SMIMS FPGA programmer

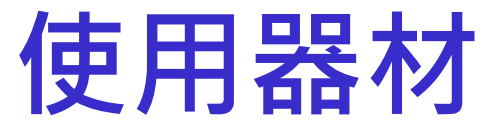

### 桌上型電腦 **➢Xilinx FPGA** 板

### $\Sigma$ LED  $*$  2

- 七段顯示器 \* 1
- 杜邦線 \* 12
- 排針

# VeriLite FPGA

### 以下會簡單介紹VeriLite FPGA與 相關FPGA的知識

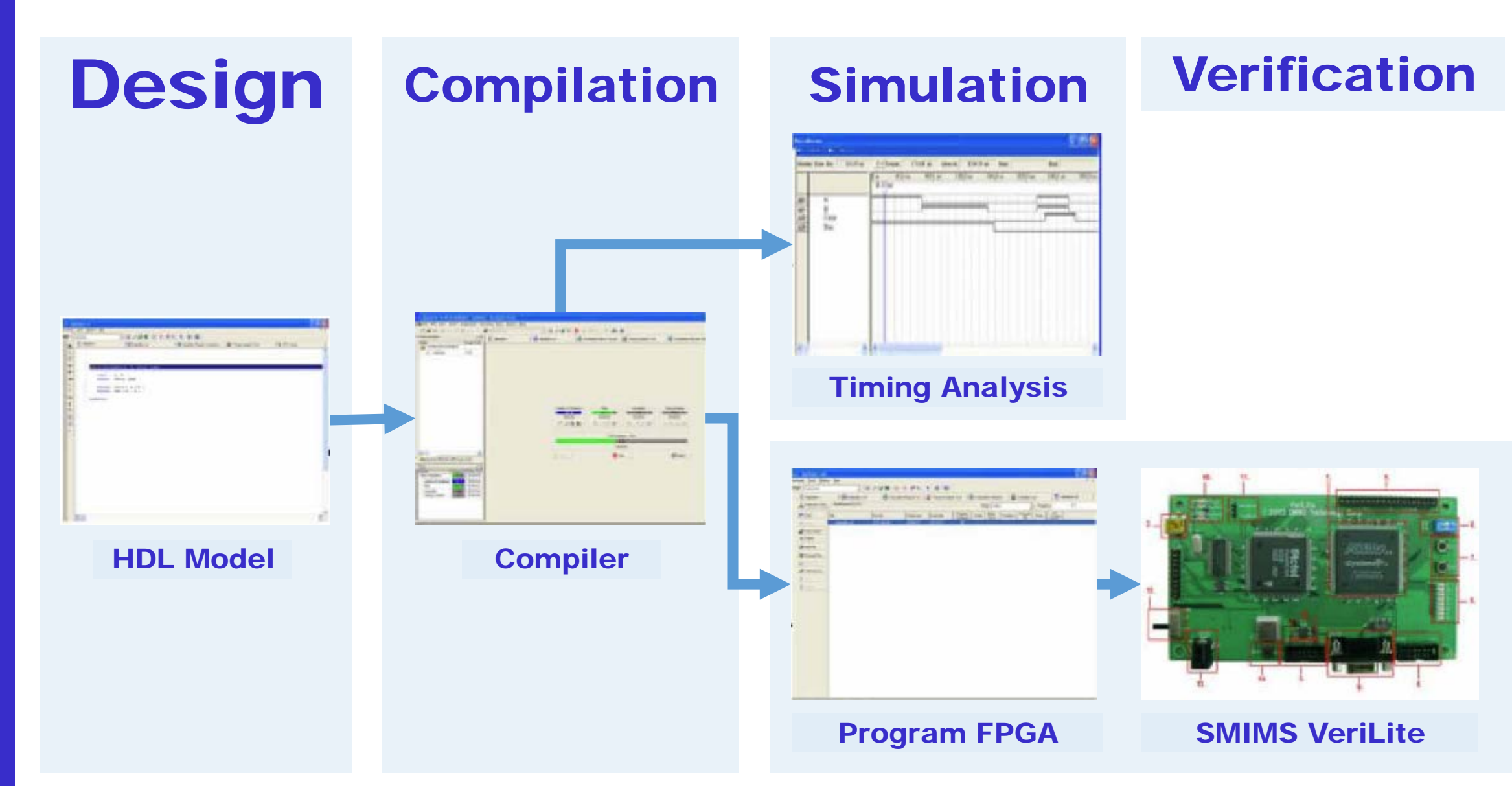

### FPGA **簡介**

- 又稱**現場可程式邏輯閘陣列**,是一個可供使用者設定的邏輯閘元件。
- ▶目前以硬體描述語言(verilog或VHDL)所完成的電路設計,可以燒錄至 FPGA上進行測試,是現代IC設計驗證的主流。
- ▶這些可編輯元件可以被用來實現基本的邏輯閘電路(ex:AND, OR,

XOR, NOT)或者更複雜的功能, 如解碼器或數學運算。

系統設計師可以依據需要通過可編輯的線路把FPGA內部的邏輯塊連接 起來。

### **數位邏輯科技** (1/2)

#### **本學期所相對應的學習地圖**

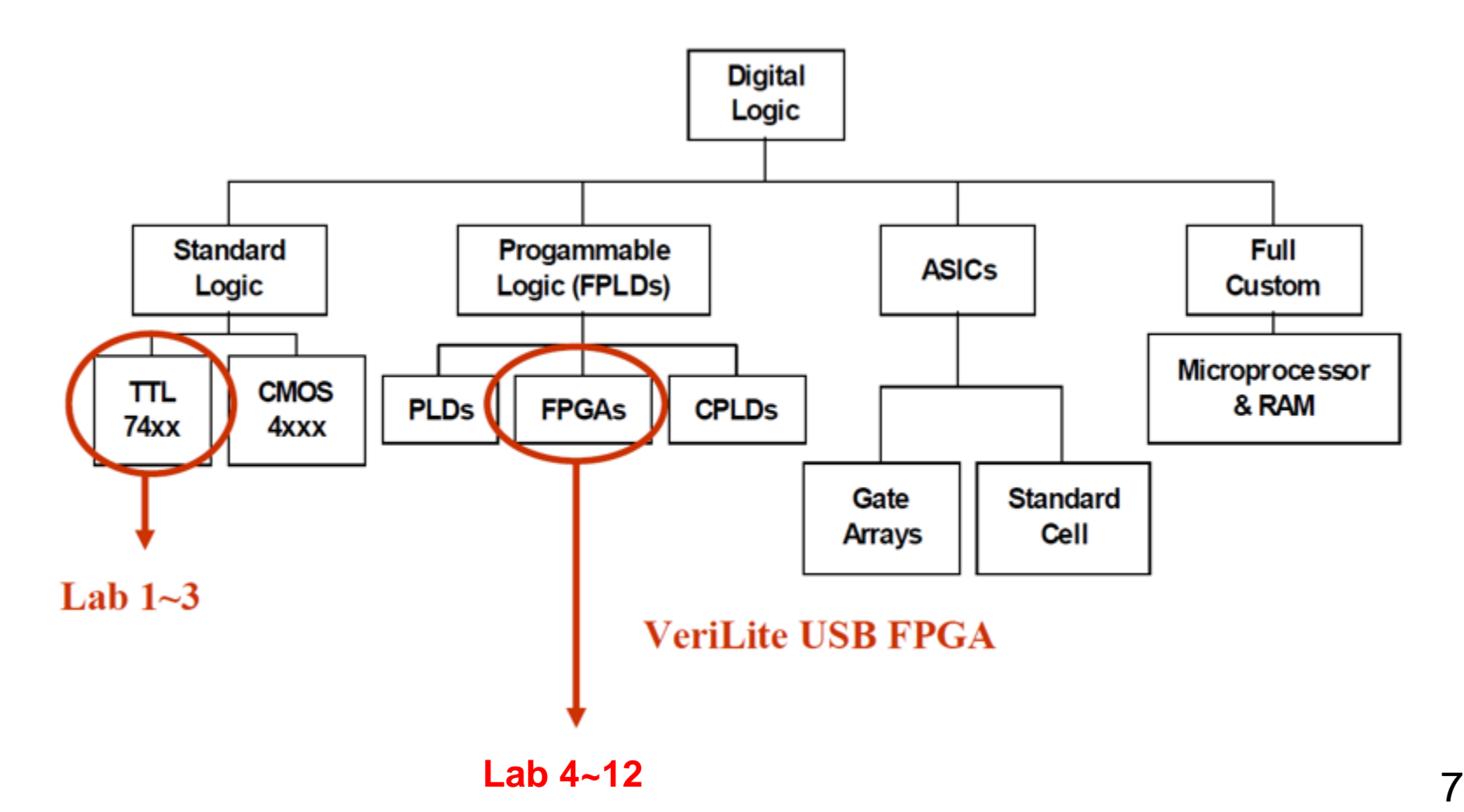

### **數位邏輯科技** (2/2)

FPGA提供數位元件設計者一個成本較低(相較於洗晶片)、且能快 速產生成品的開發環境

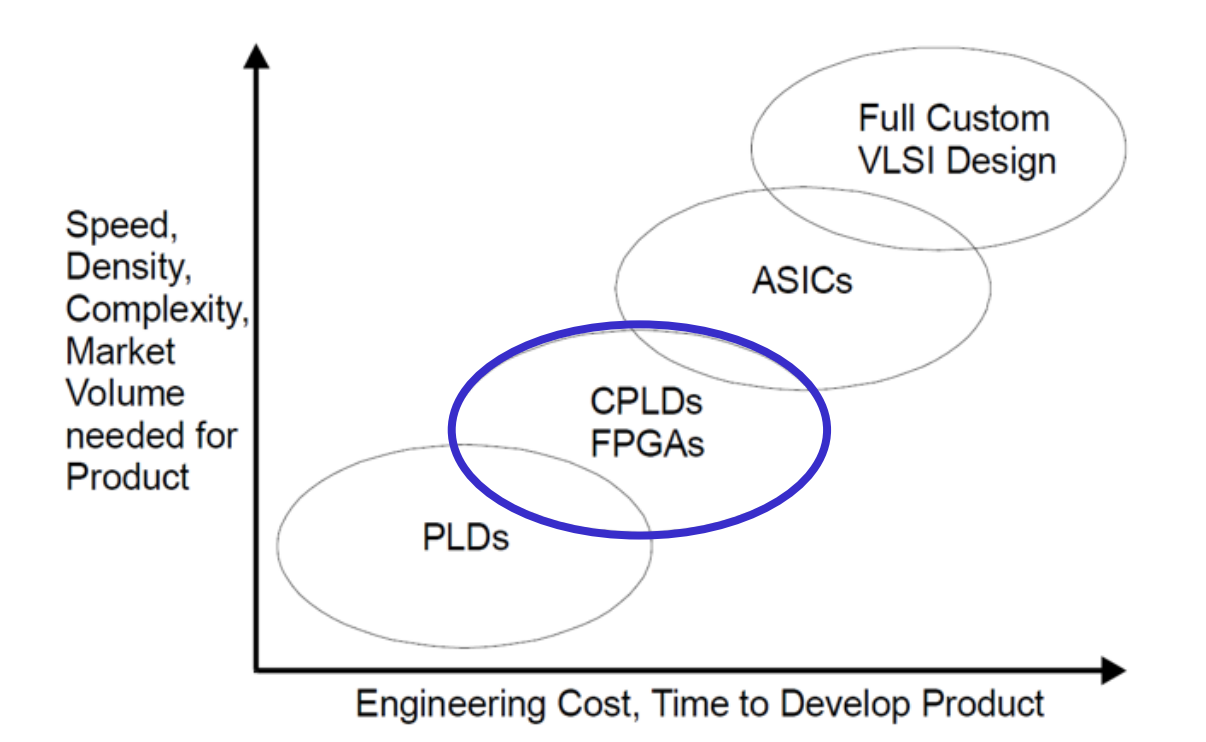

### VeriLite FPGA **板** (1/4)

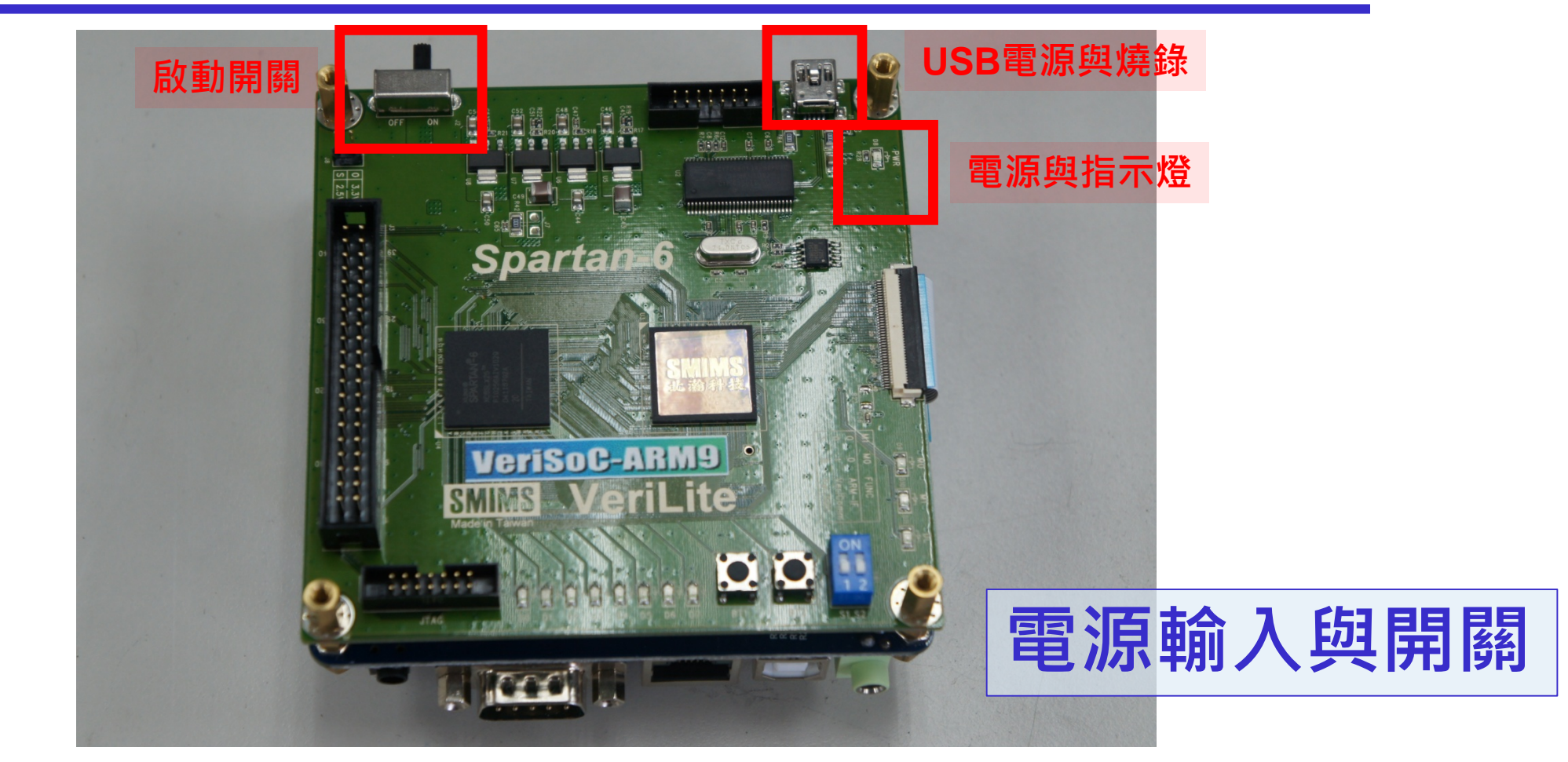

### VeriLite FPGA **板** (2/4)

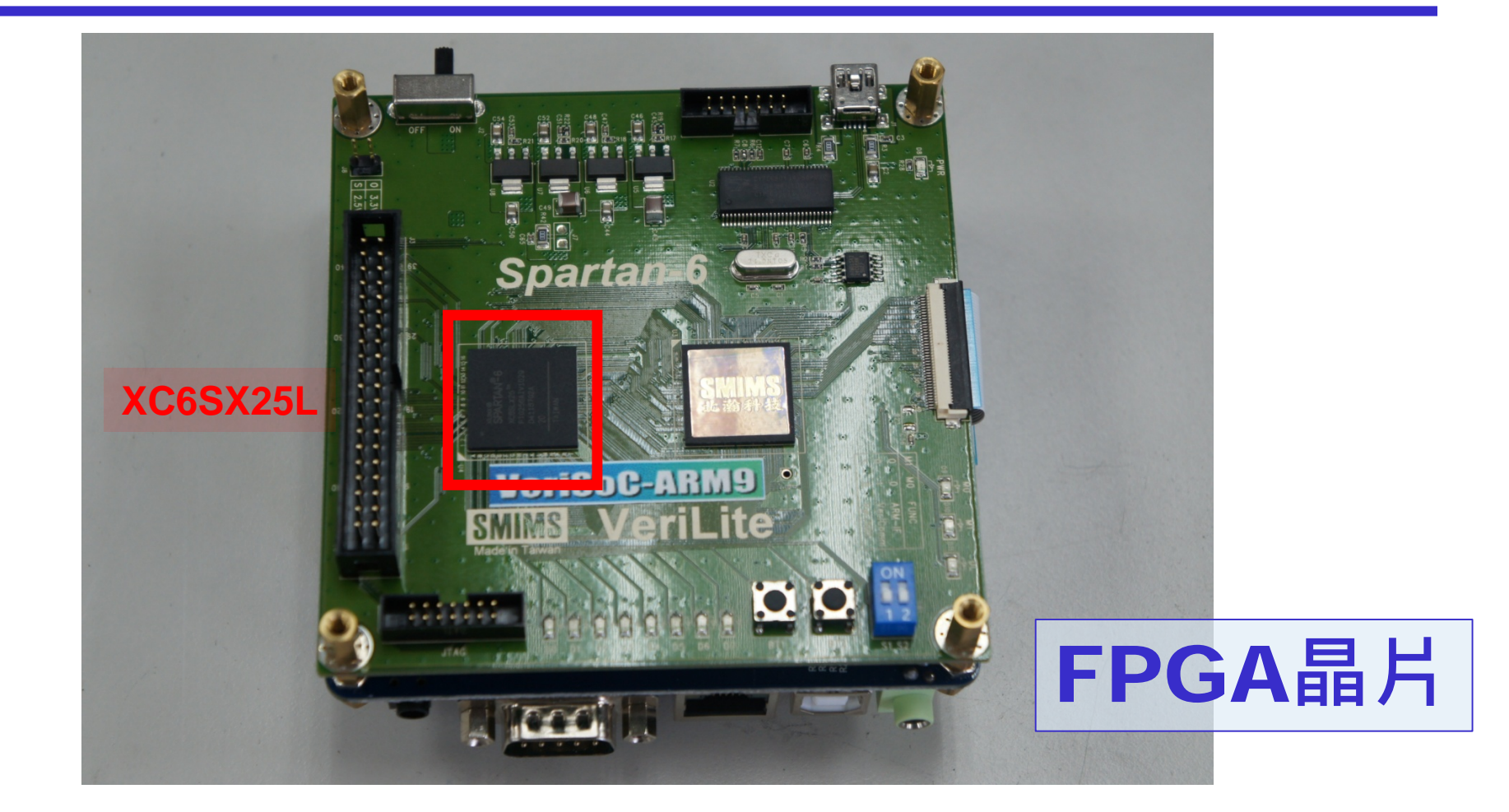

### VeriLite FPGA **板** (3/4)

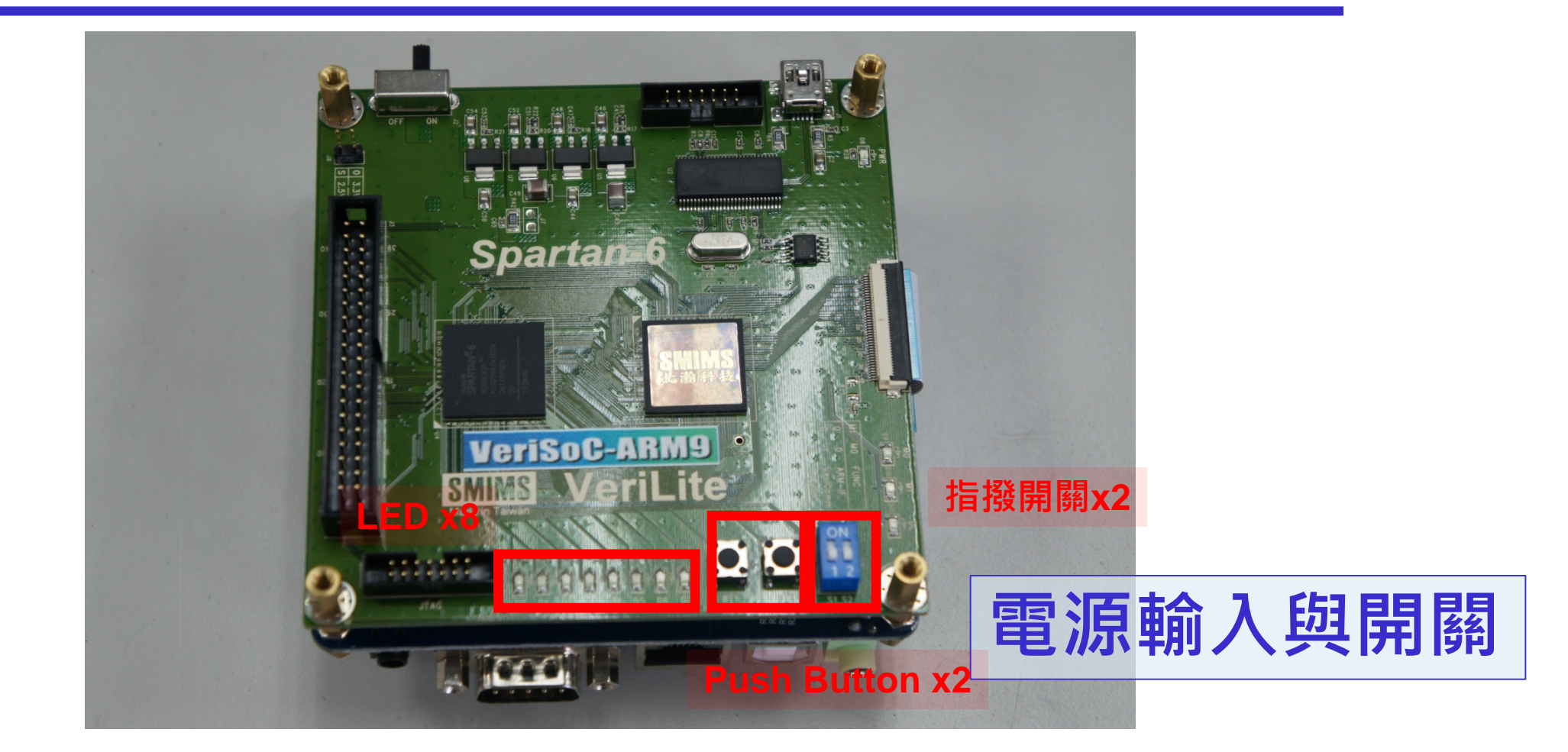

### VeriLite FPGA **板** ( 4/4)

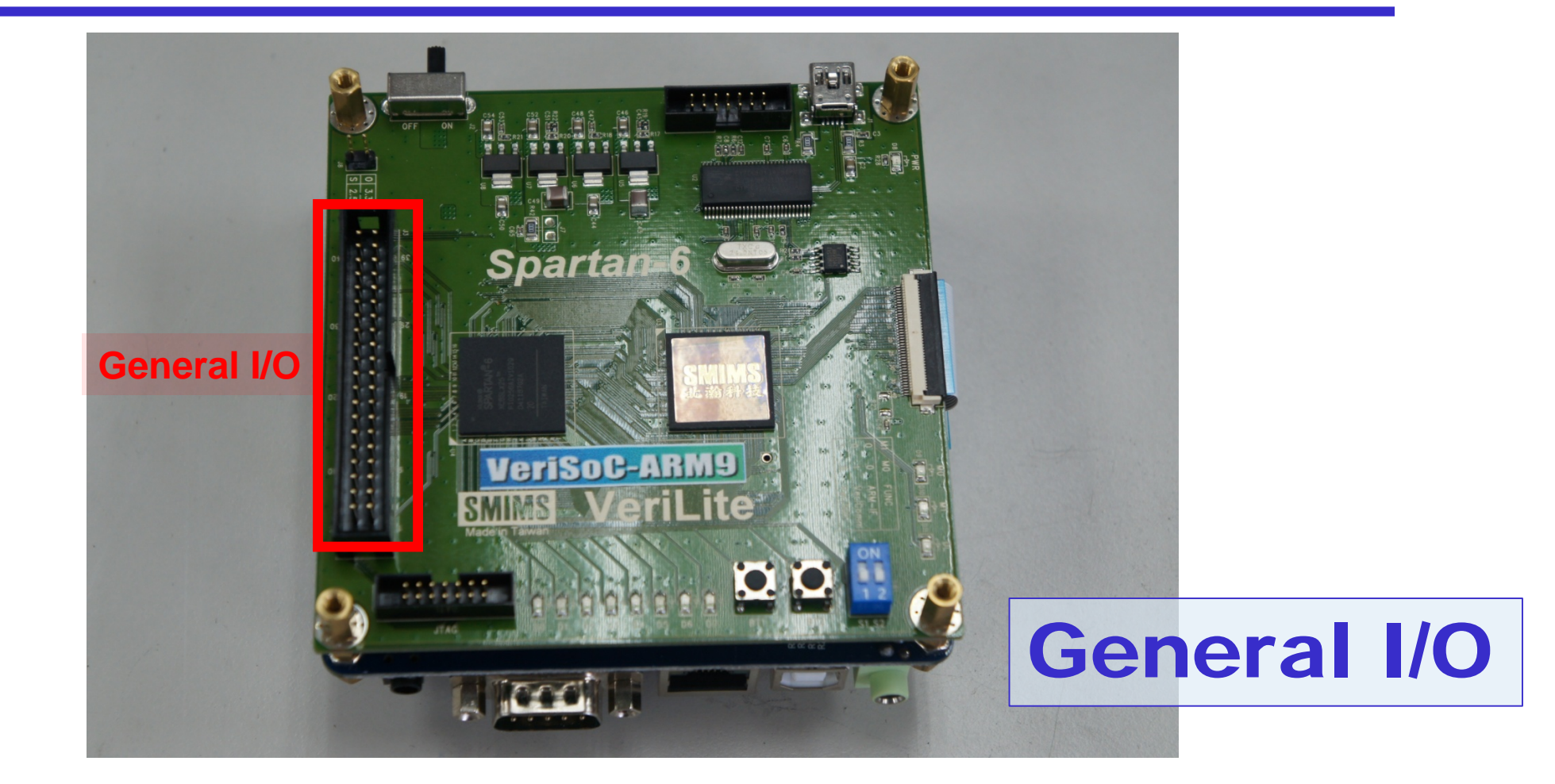

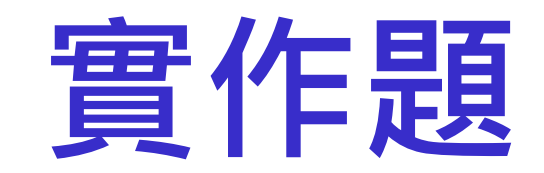

### 本次實作分為兩個基本實作與一個挑戰實作

# **實作題**(**一**) **指撥開關與**LED**之使用**

- 將邏輯電路燒入FPGA中並且驗證,主要分四個步驟
	- Step1. 設計邏輯電路
	- Step2. 產生腳位檔
	- Step3. 產生bit檔

Step4. 將bit檔燒入FPGA中執行

#### 這個實作將會使用到下列三個工具:

- HDL Auto Assign pin: 根據板子的型號來設計與產生腳位檔
- ISE Project Navigator: 產生可燒入FPGA中的bit檔
- SMIMS FPGA programmer: 將產生的bit檔燒入FPGA中執行

# **實作題**(**一**) Step 1 (1/2)

#### Step1. 設計邏輯電路

- 1. 請在 "c:\logiclab\<自己的學號>" 的路徑下新增一資料夾 lab6\_1
- 2. 開啟 ISE , 並開啟一新 project
- 3. 在 working directory 的地方選擇 "c:\logiclab\<自己的學號>\lab6\_1"
- 4. 將此 project 命名為 FPGA\_practice
- 5. 專案設定如同上次實驗 (Family設為Spartan6, Device設為XC6SLX25)

# **實作題**(**一**) Step 1 (2/2)

- 6. 在 File → New 下,選擇 Verilog HDL File,開啟一新 verilog 檔案。
- 7. 將以下內容鍵入此 Verilog 文件中,並儲存之(可隨意命名)

module FPGA pratice(led0,led1,led2,led3,in0,in1);

```
input in0, in1;
output led0, led1, led2, led3;
```

```
// low-active
assign led0 = \{in0, in1\} == 2'b11 ? 1'b0 : 1'b1;
assign led1 = \{in1, in0\} == 2'b10 ? 1'b0 : 1'b1;
assign led2 = \{in1, in0\} == 2'b01 ? 1'b0 : 1'b1;
assign led3 = \{in1, in0\} == 2'b00 ? 1'b0 : 1'b1;
```
endmodule

# **實作題**(**一**) Step 2 (1/4)

Step2. 透過HDL Auto Assign Pin產生腳位檔

1. 選取指定邏輯電路的Top Module 與 FPGA型號

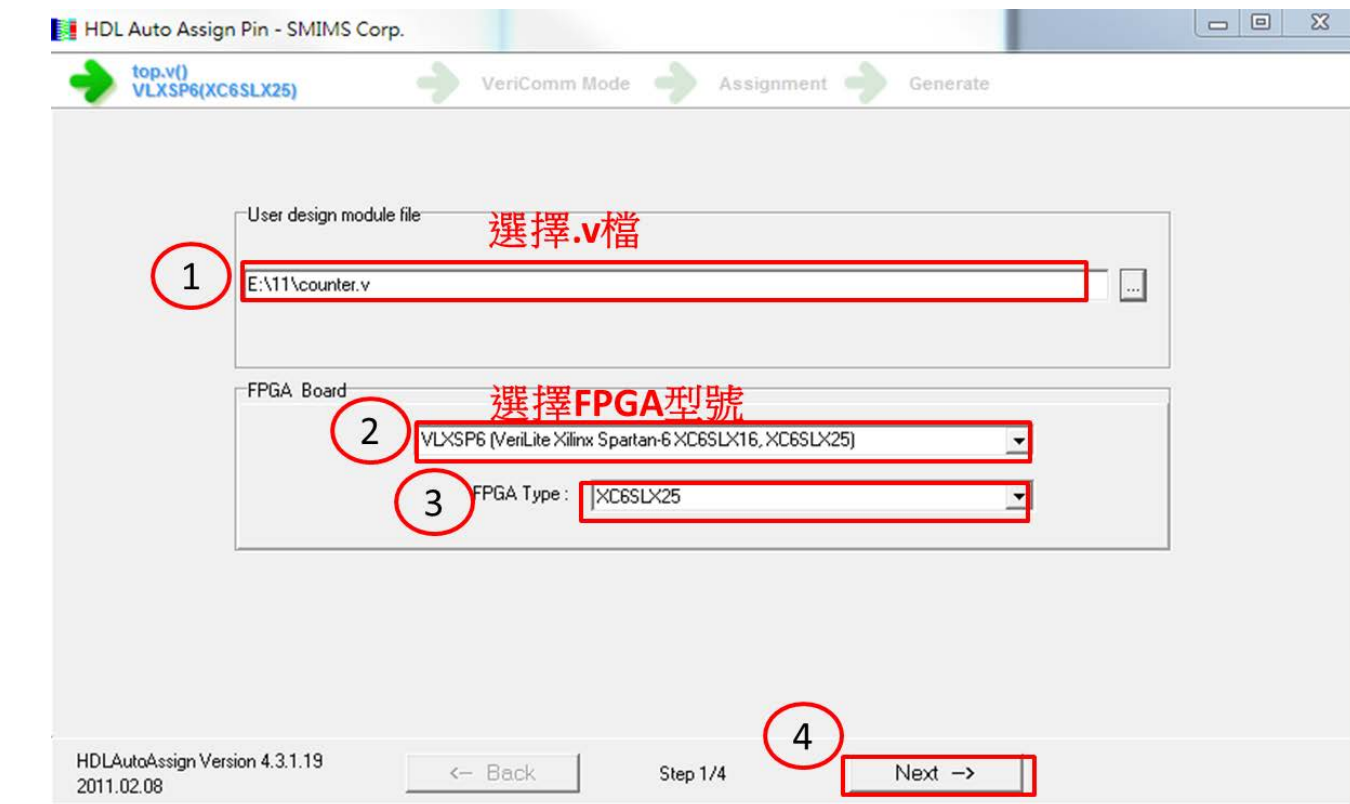

# **實作題** ( **一** ) Step 2 (2/4)

#### 2. 選擇需要使用到的FPGA腳位

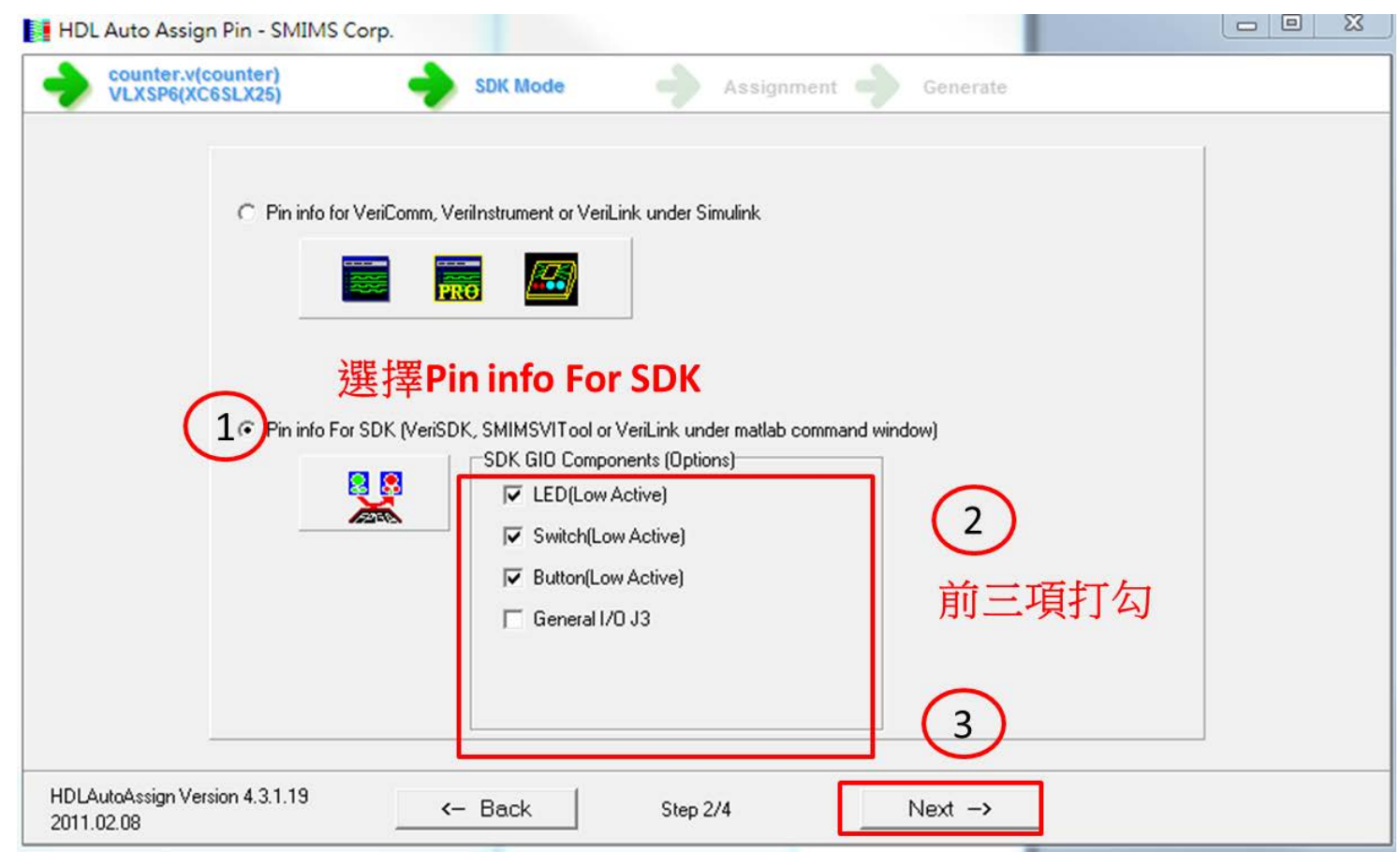

**Computer Architecture** Computer Architecture pue and System Laboratory System Laboratory

# **實作題** ( **一** ) Step 2 (3/4)

#### 3. 連接邏輯電路與FPGA的腳位

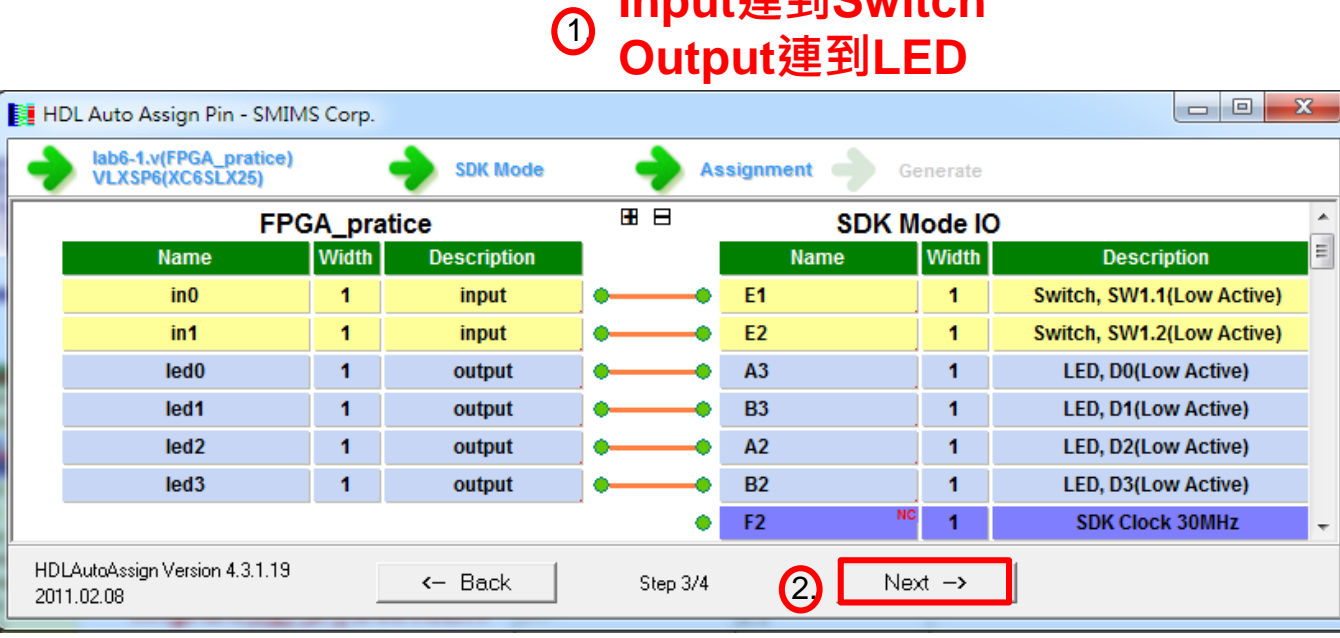

**Input連到Switch**

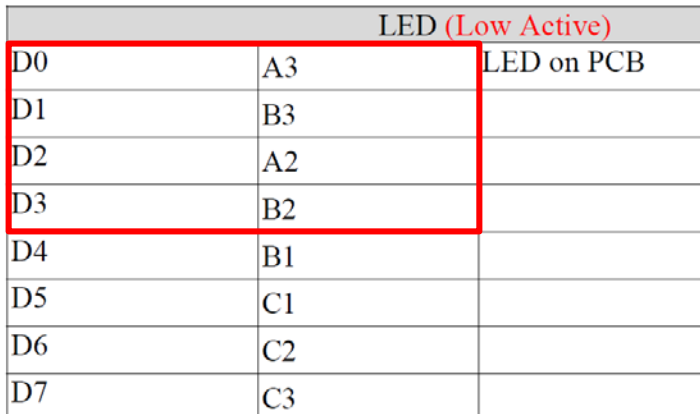

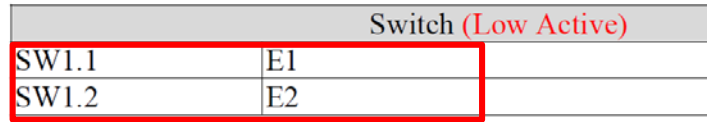

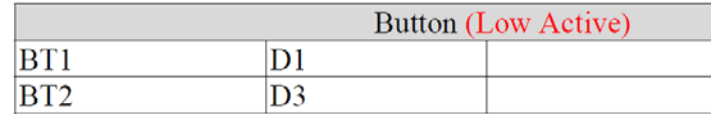

# **實作題**(**一**) Step 2 (4/4)

#### 4. 產生腳位檔

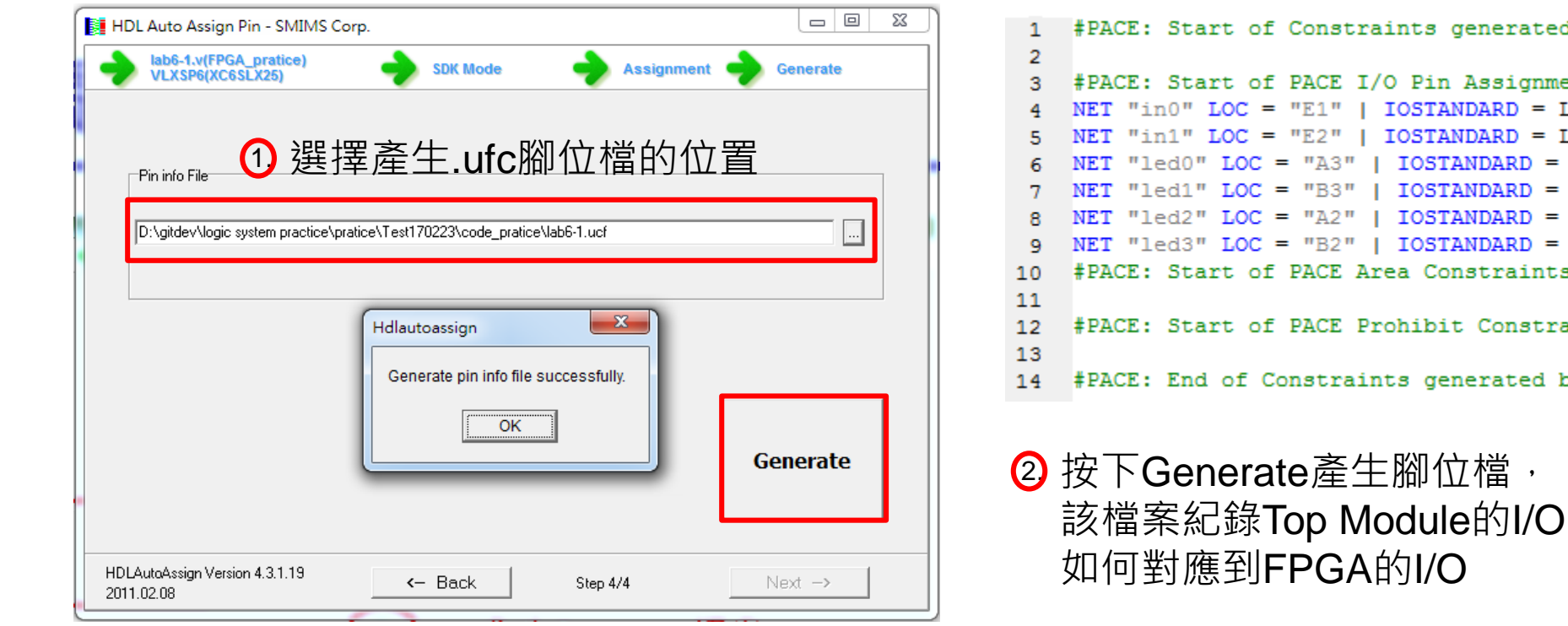

s generated by PACE in Assignments TANDARD = LVCMOS33 ;  $HTML **ARD** = LVCMOS33$ ;  $SITANDARD = LVCMOS33$ ;  $SITANDARD = LVCMOS33$ ;  $STANDARD = LVCMOS33$ ;  $STANDARD = LVCMOS33$ ; Constraints bit Constraints generated by PACE

# **實作題**(**一**) Step 3 (1/4)

Step3. 透過ISE Project Navigator產生可燒入FPGA的bit檔

1. 開啟 ISE ,並開啟一新 project (前面有做的話可以跳過)

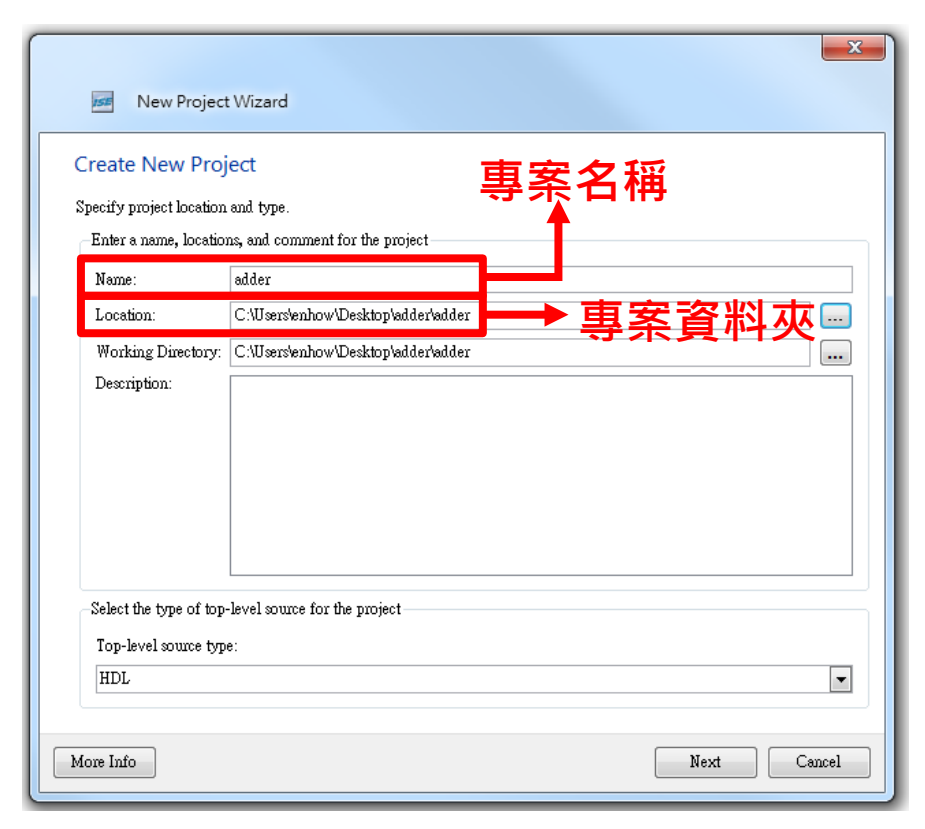

## **實作題** ( **一** ) Step 3 (2/4)

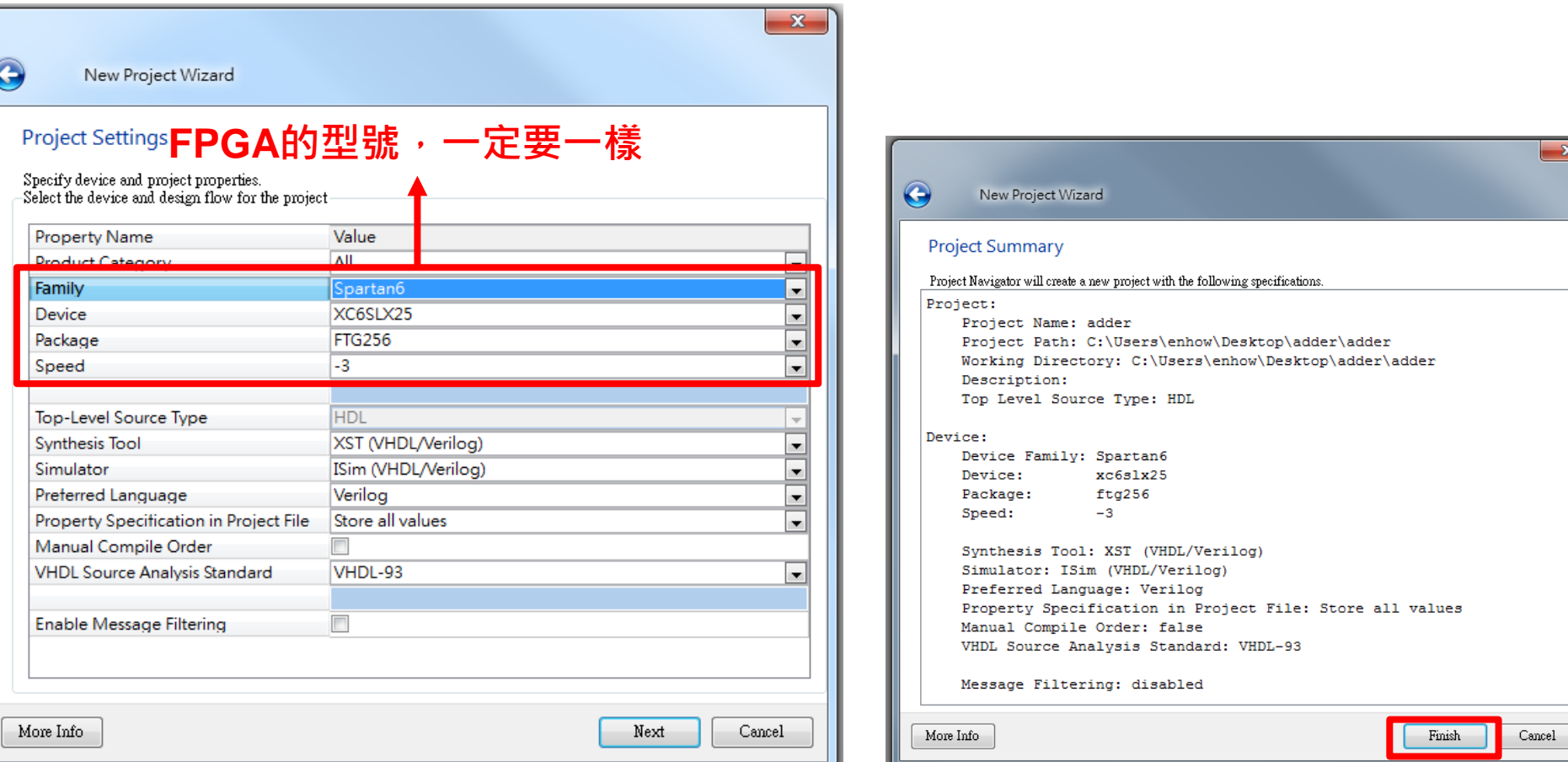

# **實作題** ( **一** ) Step 3 (3/4)

2. 加入Verilog檔與ucf 檔

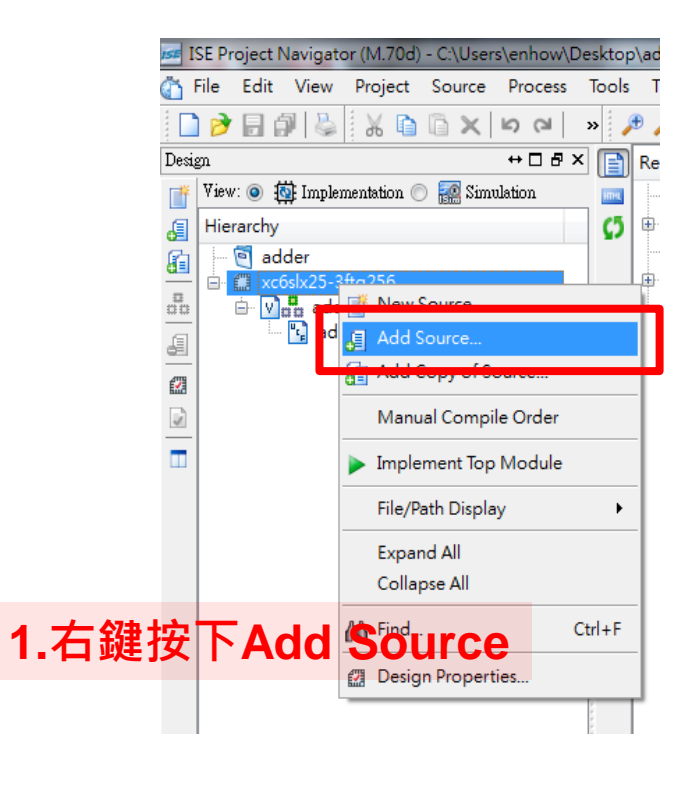

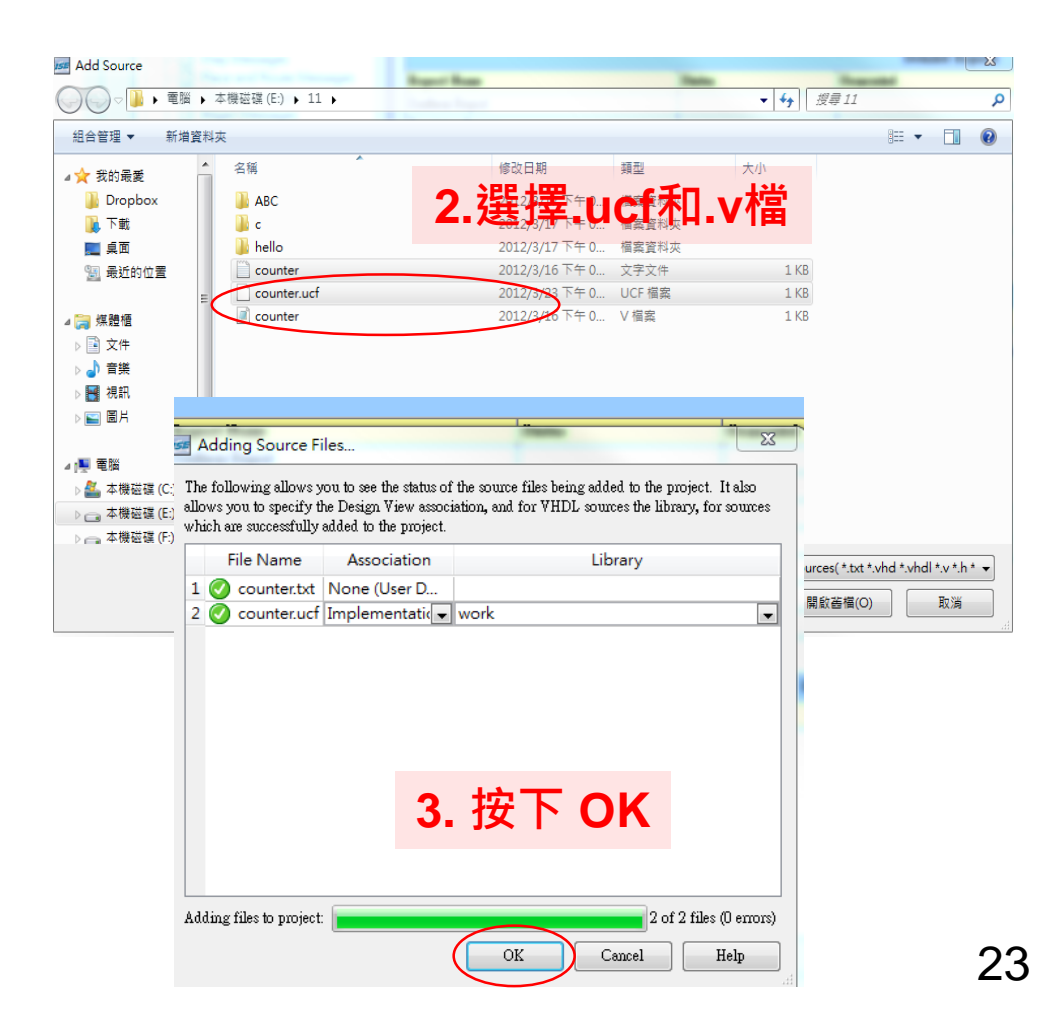

# **實作題**(**一**) Step 3 (4/4)

3. 編譯並且產生bit檔

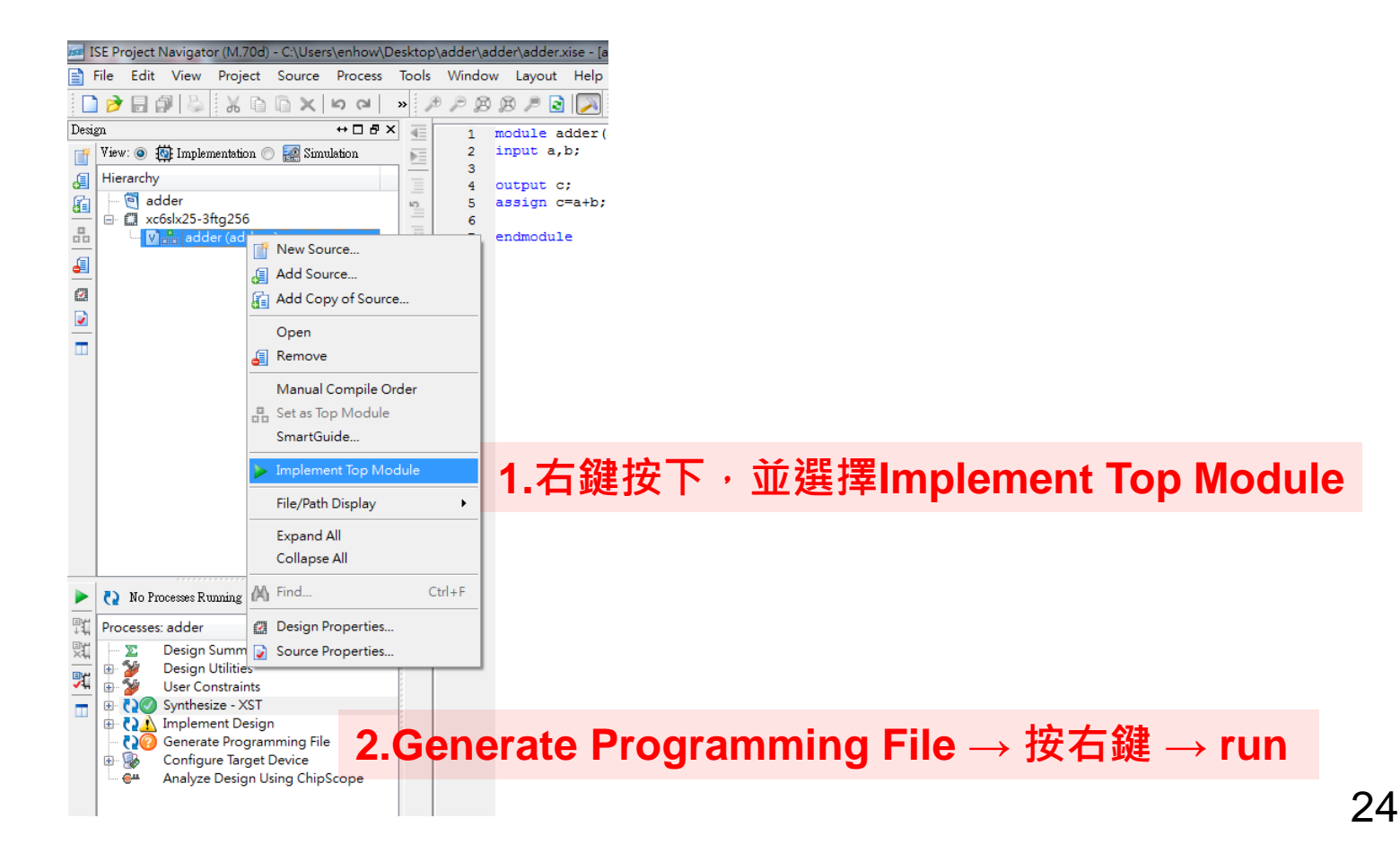

# **實作題**(**一**) Step 4

#### Step4. 透過SMIMS FPGA programmer將bit檔燒入FPGA

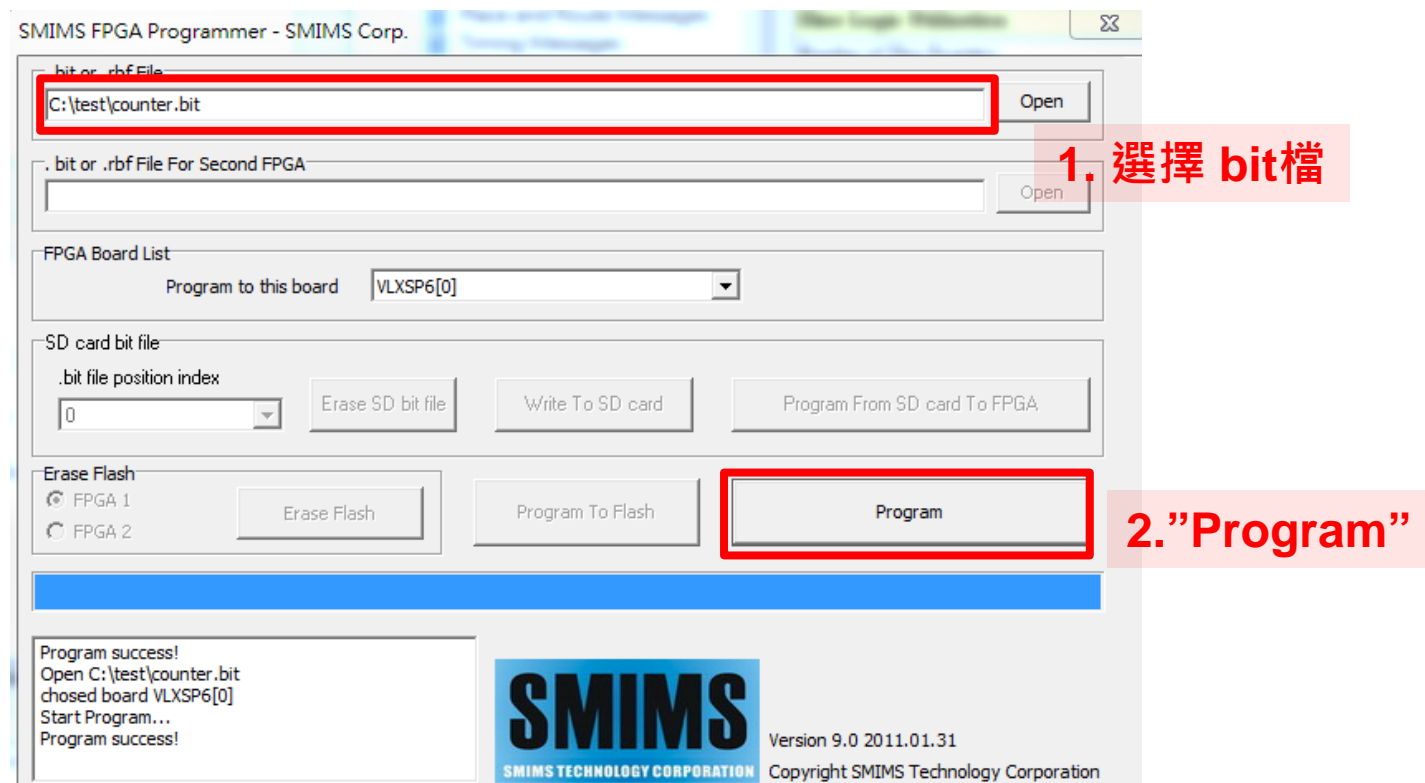

## **實作題**(**一**)**指撥開關與**LED**之使用**

- 燒入的邏輯電路為解碼器
- 驗證時,請注意Switch與LED燈下方的編號是否與預期結果相符

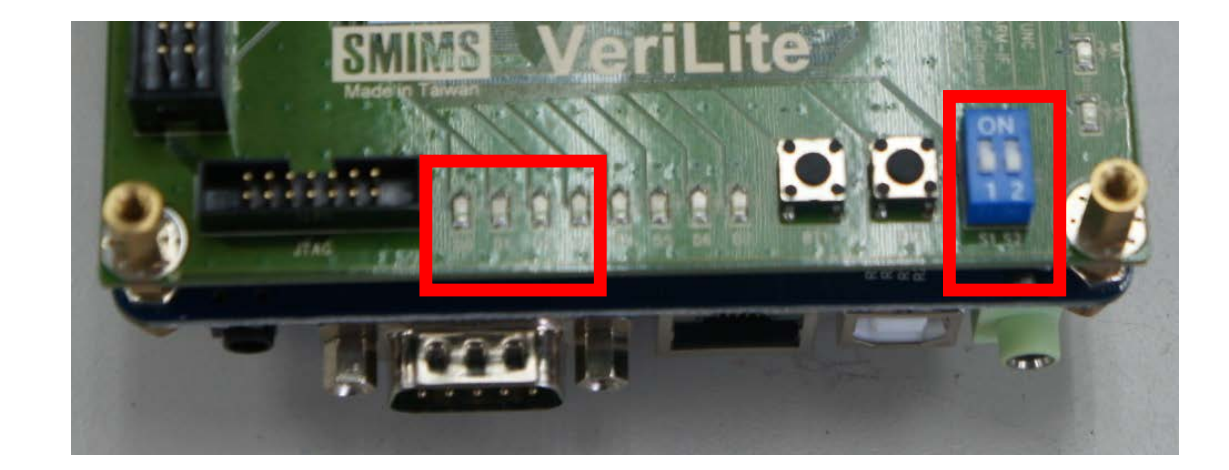

**Computer Architecture** Computer Architecture pue and System Laboratory System **Laboratory** 

# **實作題**(**二**) General I/O (1/2)

▶燒入FPGA的邏輯電路除了可以利用FPAG上原有的元件,也可以 透過General I/O來與外部的實體電路直接連接

VeriLite FPGA 的General I/O放置在J3腳位群

- 使用時請注意左右側的編號
- 其中有些腳位為VCC與GND

(請勿把VCC與GND短接,會燒壞板子)

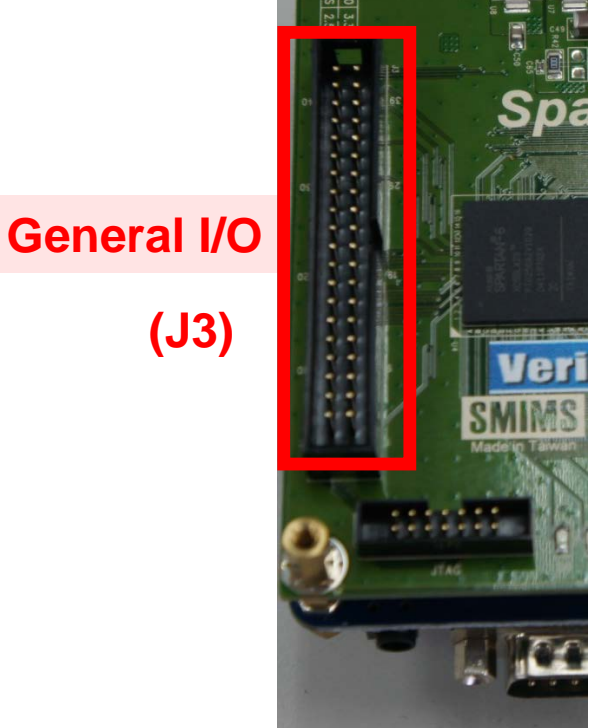

**(J3)**

## **實作題**(**二**) General I/O (2/2)

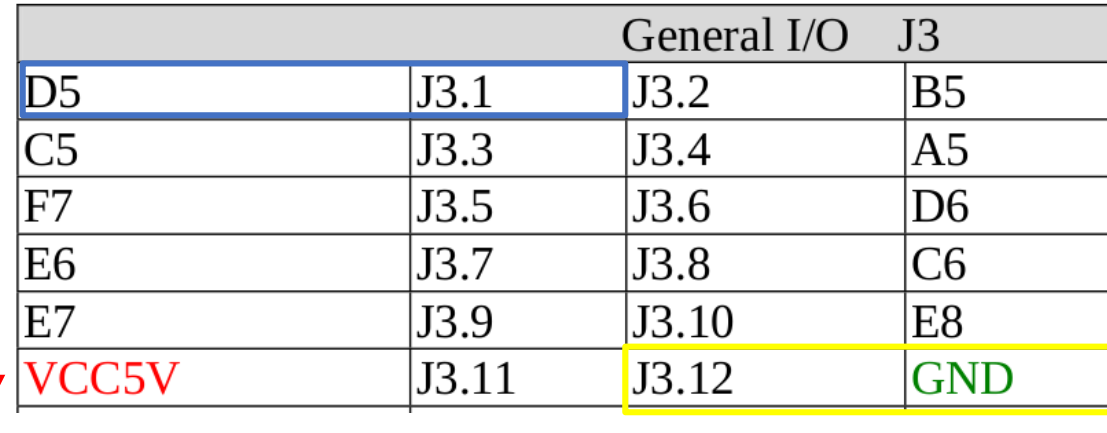

(功能,腳位代號) (腳位代號,功能)

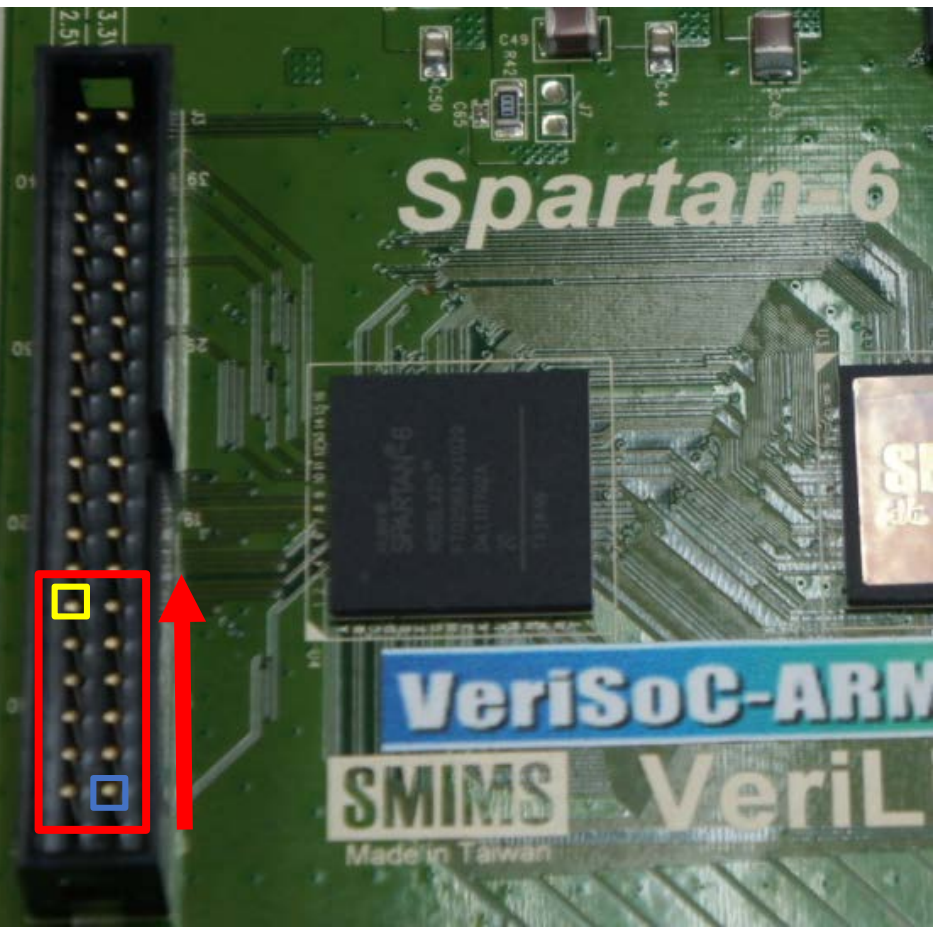

# **實作題**(**二**) Step 1 (1/2)

#### Step1. 設計邏輯電路

- 1. 請在 "c:\logiclab\<自己的學號>" 的路徑下新增一資料夾 lab6\_2
- 2. 開啟 ISE , 並開啟一新 project
- 3. 在 working directory 的地方選擇 "c:\logiclab\<自己的學號>\lab6\_2"
- 4. 將此 project 命名為 FPGA\_practice2
- 5. 專案設定如同上次實驗 (Family設為Spartan6, Device設為XC6SLX25)

# **實作題**(**二**) Step 1 (2/2)

- 6. 在 File → New 下,選擇 Verilog HDL File,開啟一新 verilog 檔案。
- 7. 將以下內容鍵入此 Verilog 文件中,並儲存之(可隨意命名)

```
module FPGA pratice2(led0,led1,in0,in1,in2);
     input in0, in1, in2;// low-active
     output led0, led1;
     assign led0 = \text{sin}2 | (in2 & in1 & \text{sin}0);
     assign led1 = \text{sin2} | (in2 & \text{sin1});
endmodule
```
# **實作題**(**二**) Step 2 (1/4)

Step2. 透過HDL Auto Assign Pin產生腳位檔

1. 選取指定邏輯電路的Top Module 與 FPGA型號

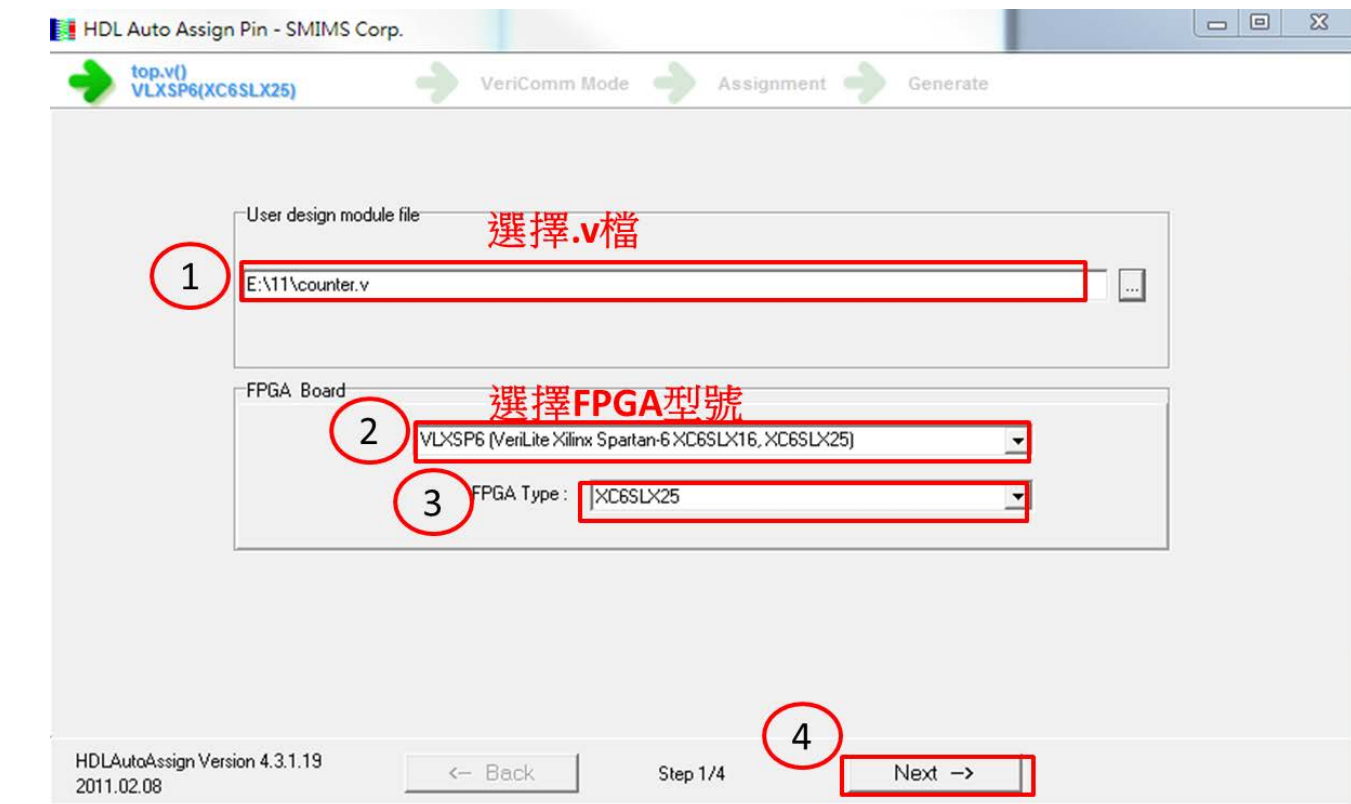

# **實作題** ( **二** ) Step 2 (2/4)

#### 2. 選擇需要使用到的FPGA腳位

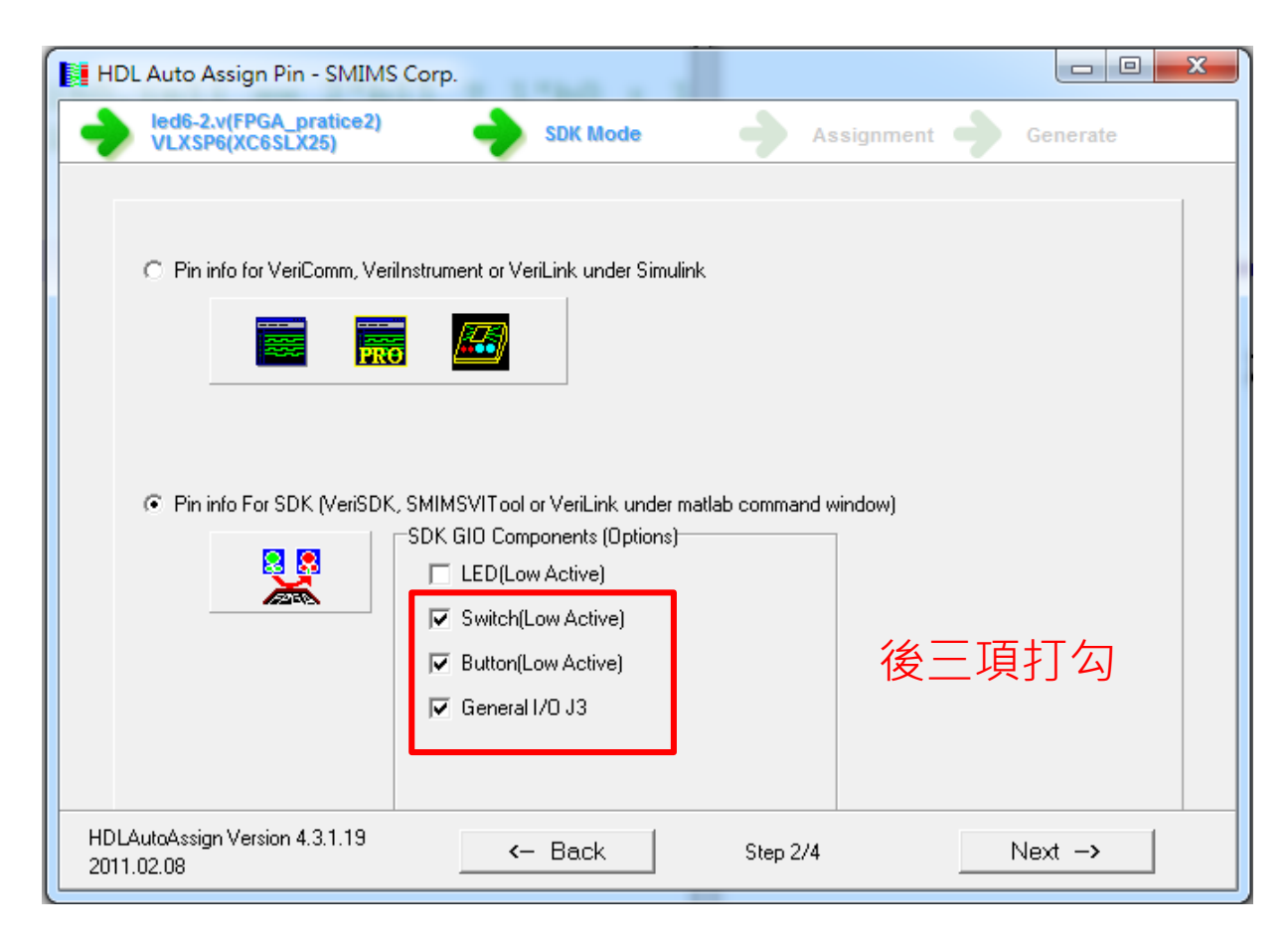

# **實作題** ( **二** ) Step 2 (3/4)

#### 3. 連接邏輯電路與FPGA的腳位

**Input連到Switch Output連到General I/O (注意編號)**  $\odot$ 

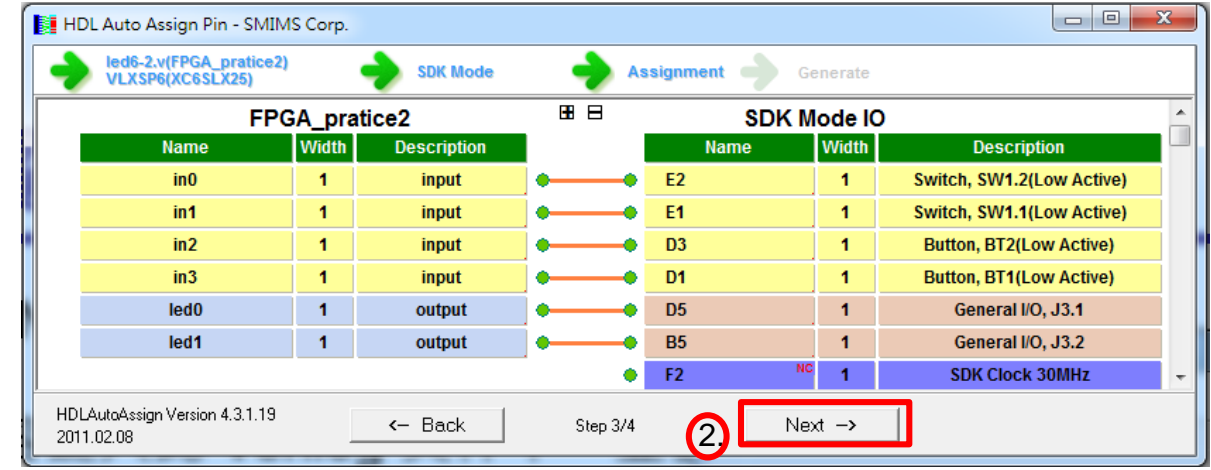

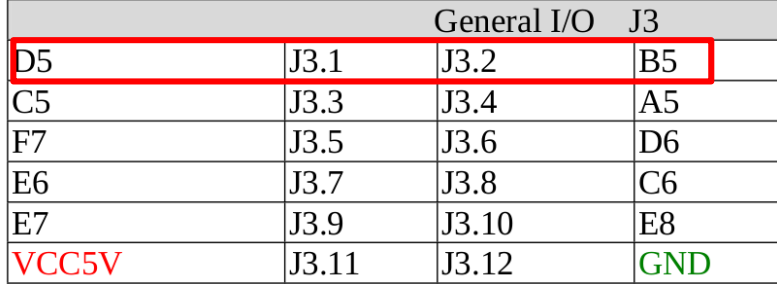

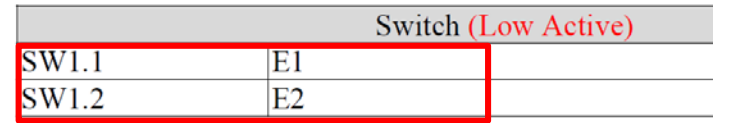

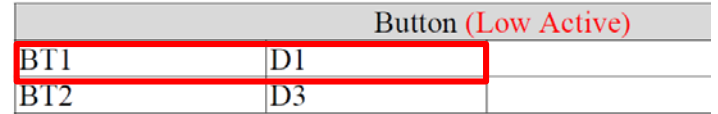

# **實作題**(**二**) Step 2 (4/4)

#### 4. 產生腳位檔

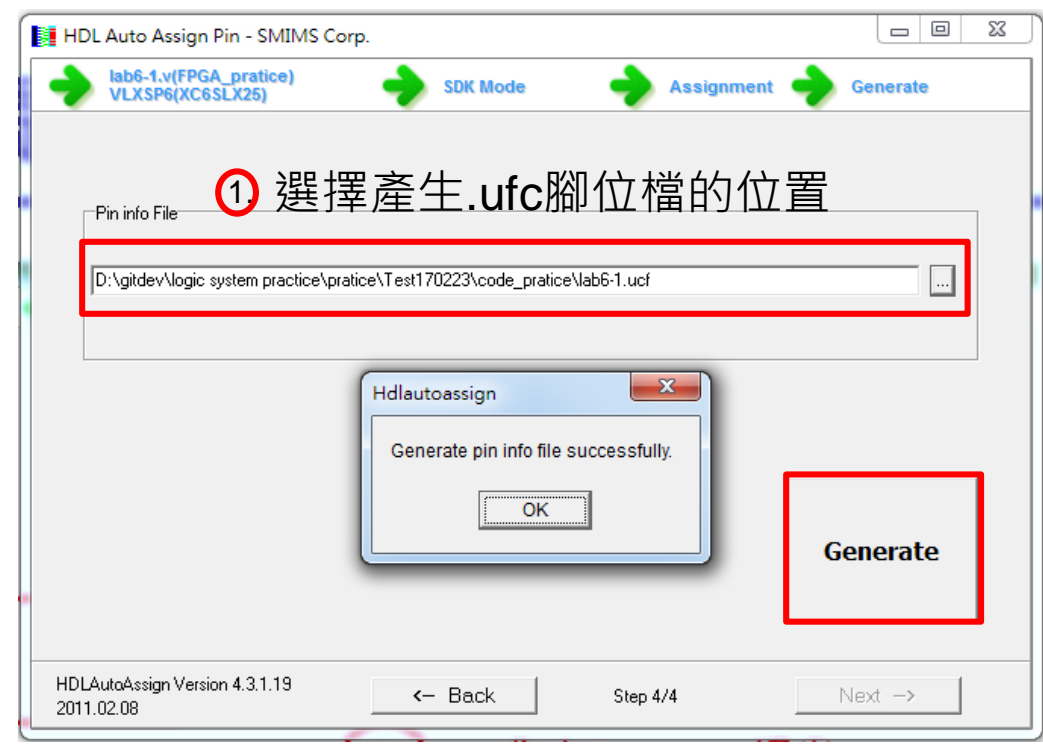

#### 2 按下Generate產生腳位檔

# **實作題**(**二**) Step 3 & 4

Step3. 透過ISE Project Navigator產生可燒入FPGA的bit檔

Step4. 透過SMIMS FPGA programmer將bit檔燒入FPGA

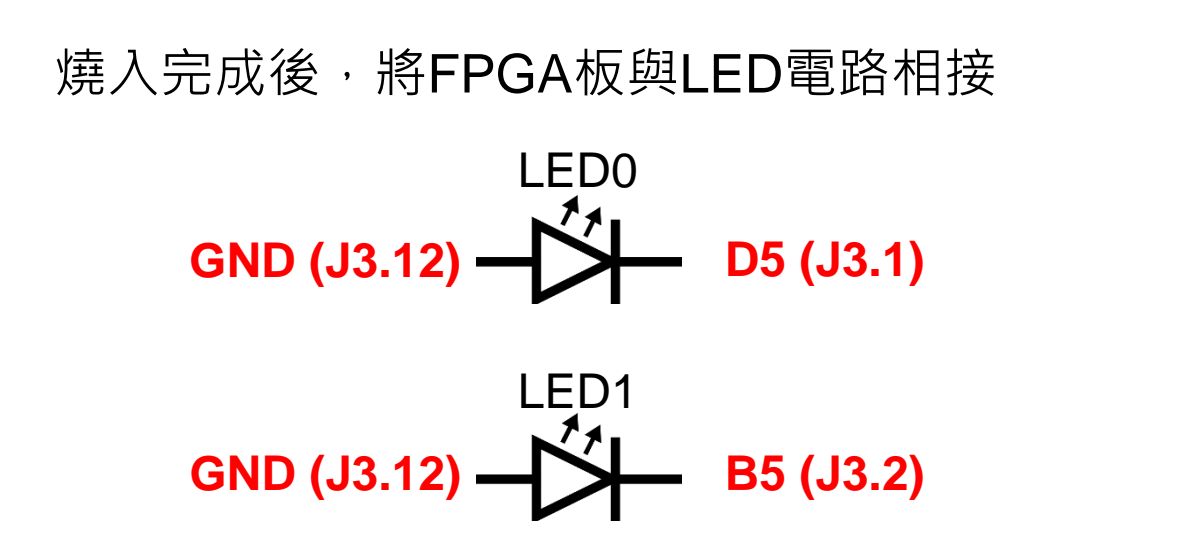

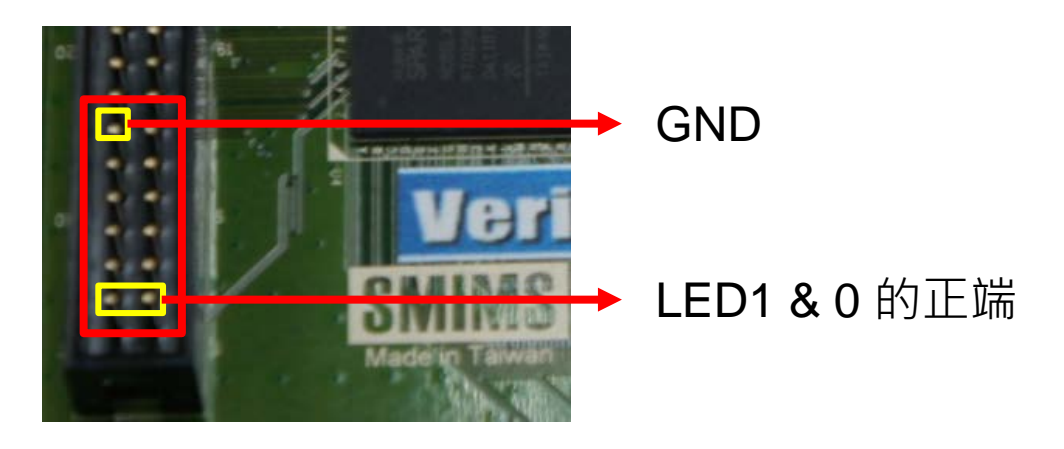

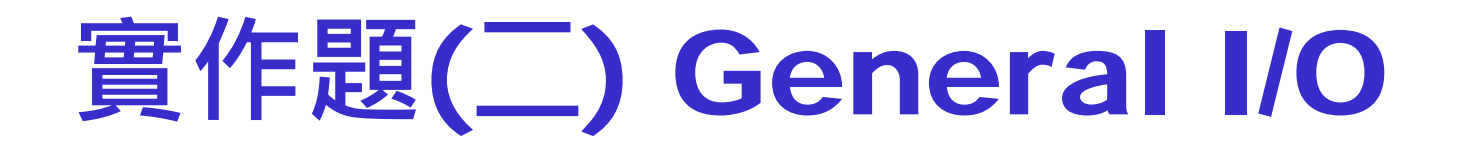

- 燒入的邏輯電路為編碼器
- 驗證時,請注意Switch與Button下方的編號是否與預期結果相符

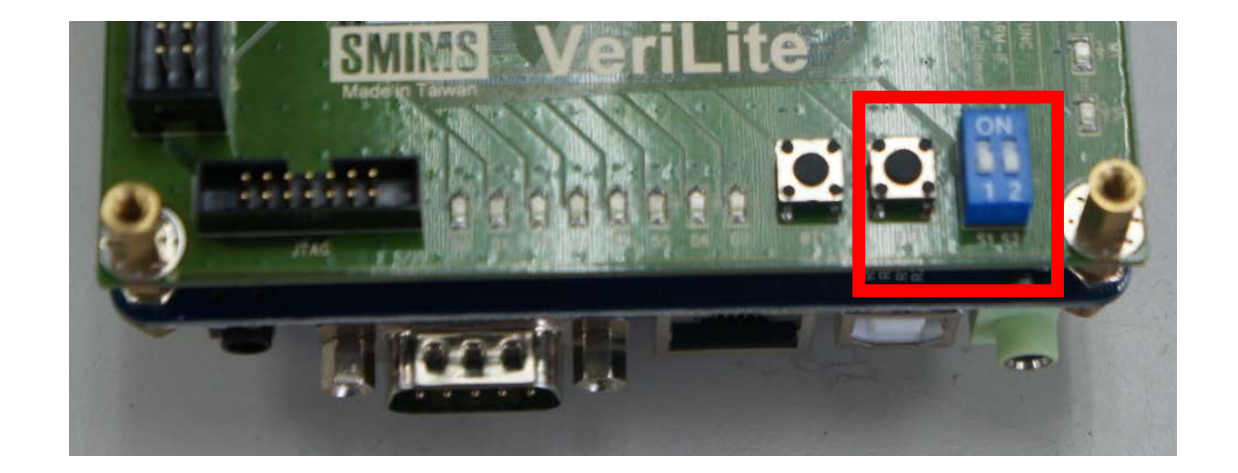

## **挑戰題**(**一**) **七段顯示器** (1/4)

將七段顯示器的解碼電路燒入FPGA中,設定腳位檔,再與實體

七段顯示器相接驗證

請參考前面實驗的步驟與後面的提示完成本實作

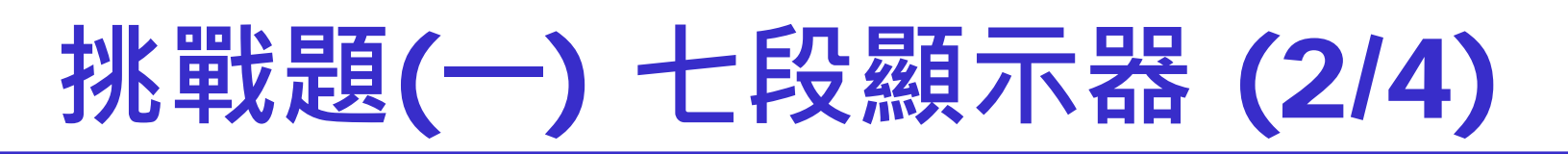

input

#### Hint1: 七段顯示器的解碼器電路

```
input
                   clk;output reg[6:0]
                        dout;
always@(din)
begin
     case (din)
         4'b1111:dout=7'b1000 000;
         4'b1110:dout=7'b1111<sup>001</sup>;
         4'b1101:dout=7'b0100\overline{100};
         4'b1100:dout=7'b0110\overline{000};
         4'b1011:dout=7'b0011 001;
         4'b1010:dout=7'b0010\overline{010}:
         4'b1001:dout=7'b0000\overline{010};
         4'b1000:dout=7'b1111 000;
         4'b0111:dout=7'b0000 000;
         4'b0110:dout=7'b0010\overline{000};
         4'b0101:dout=7'b0001 000;
         4'b0100:dout=7'b0000<sup>-011;</sup>
         4'b0011:dout=7'b1000 110;
         4'b0010:dout=7'b0100\overline{001};
         4'b0001:dout=7'b0000\overline{110};
         4'b0000:dout=7'b0001 110;
         default: dout=7'b1111 111;
     endcase
```
module SevenSeq(dout, din, clk);//lab6-3

din;

 $13:01$ 

# **挑戰題**(**一**) **七段顯示器** (3/4)

Hint2: 腳位設定與硬體接線

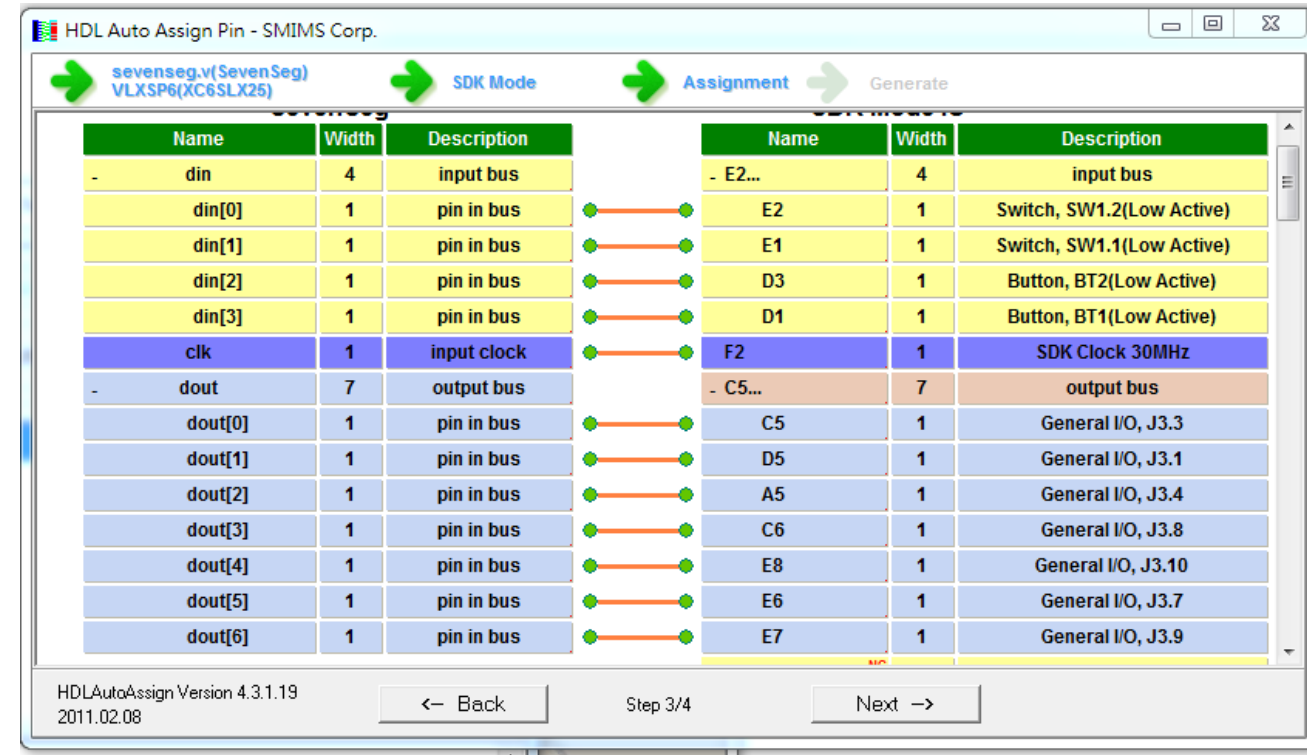

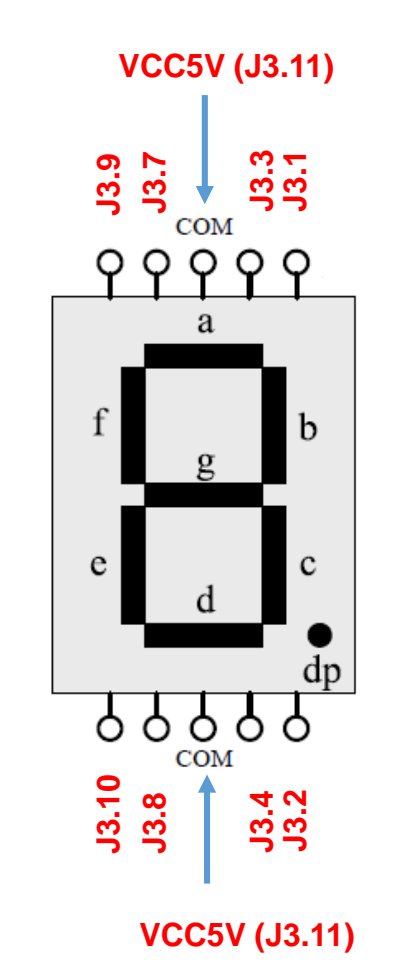

## **挑戰題**(**一**) **七段顯示器** (4/4)

- 燒入的電路為七段顯示器的解碼器
- 驗證時,請注意Switch與Button下方的編號是否與預期結果相符

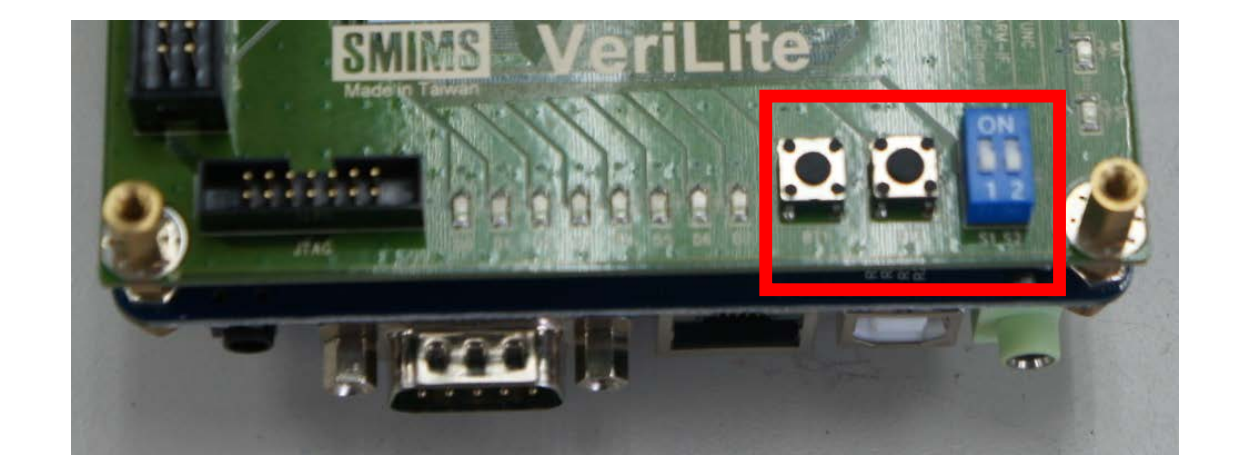